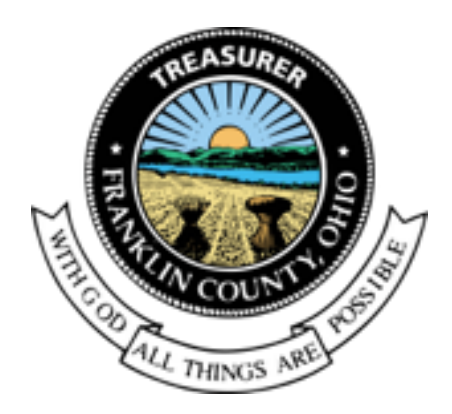

# Online Payment Portal Guide

<span id="page-0-0"></span>**Franklin County Treasurer, Columbus, OH**

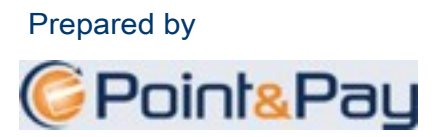

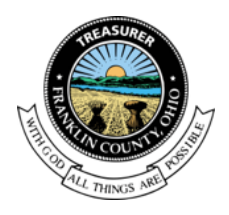

# **Table of Contents**

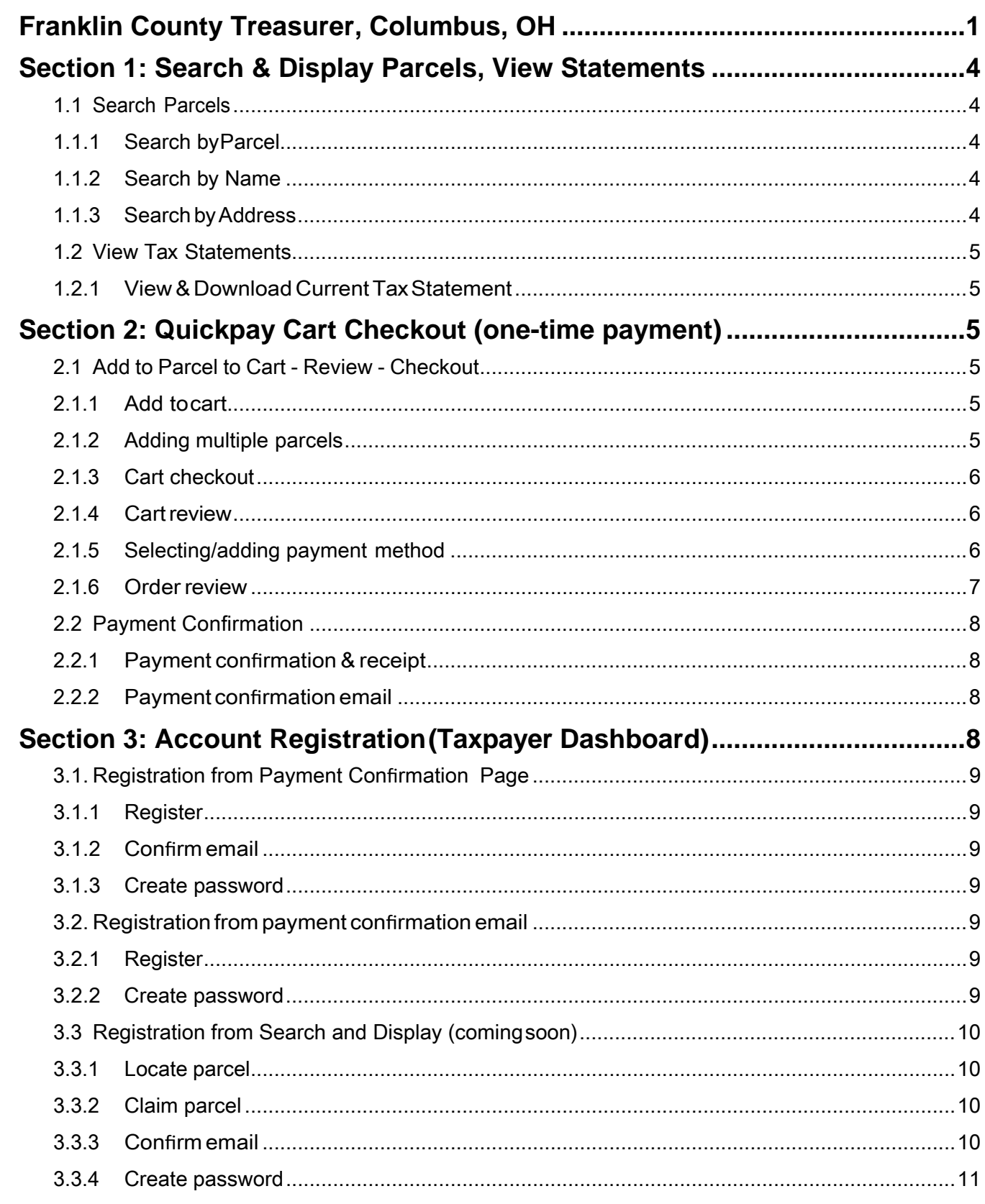

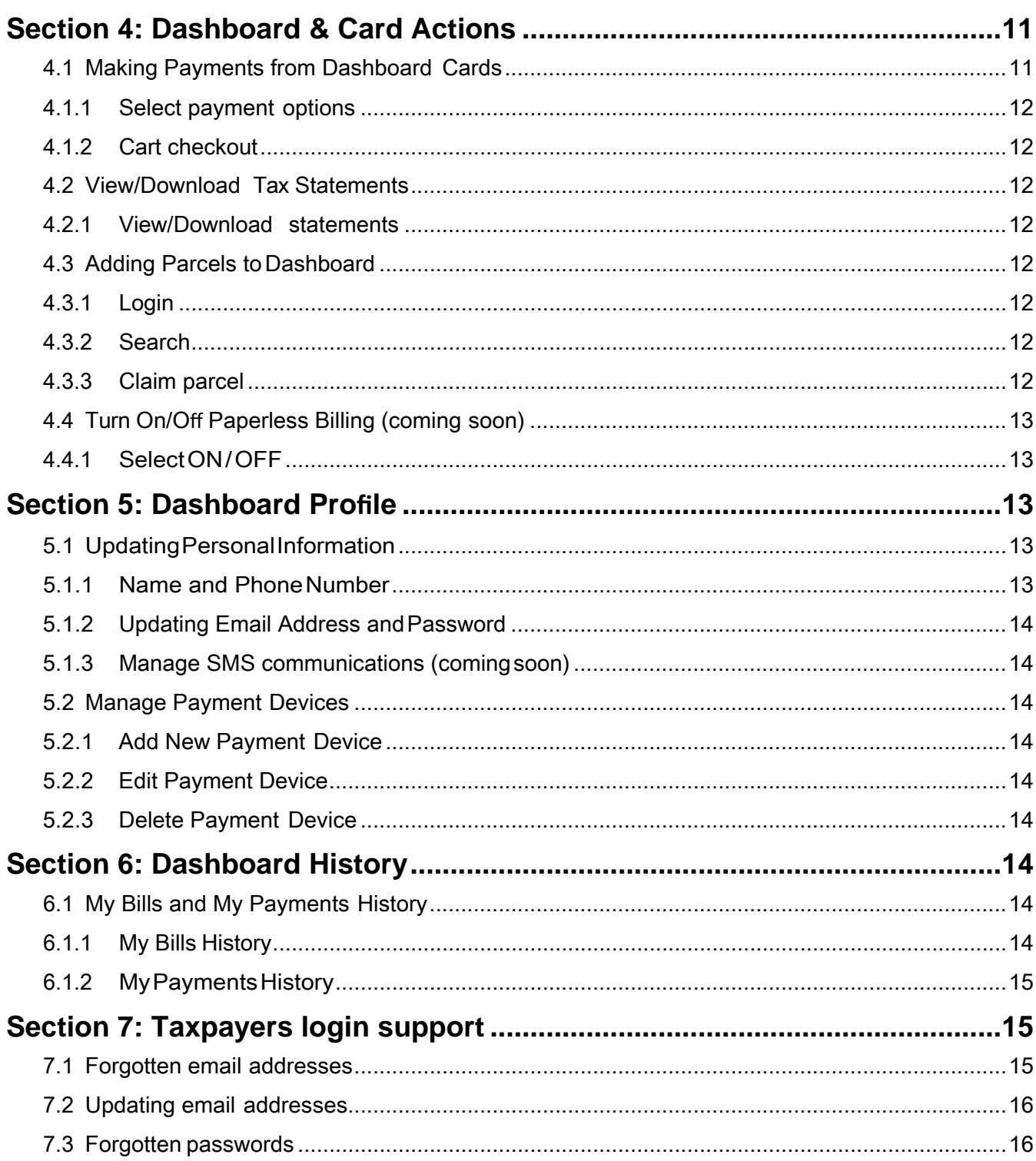

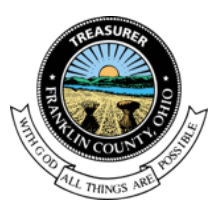

### <span id="page-3-0"></span>**Section 1: Search & Display Parcels, View Statements**

In order to make a payment, view statements or register for an account, taxpayers must locate their parcels on the search and display page. Taxpayers can search by Parcel ID, Name or Address at https://paydici.com/franklin-county-oh/search/new..

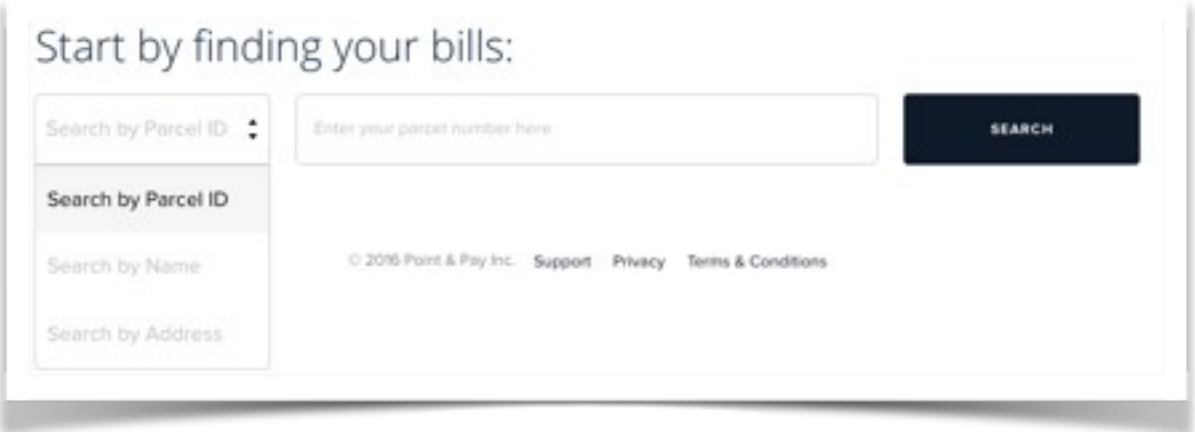

#### <span id="page-3-2"></span><span id="page-3-1"></span>**1.1 Search Parcels**

#### **1.1.1 Search byParcel**

Example: 010-047262-00  $010 =$  tax district;  $047262 =$  parcel number;  $00 =$  extension Insert dashes to separate each value(###-########-##) See Parcel number on Tax Bill received from Treasurer

#### <span id="page-3-3"></span>**1.1.2 Search by Name**

Example: Doe(space)John Initiate search using the last name and then the first name

#### <span id="page-3-4"></span>**1.1.3 SearchbyAddress**

Examples: 1001 East Brown Street = 1001 Brown 1407 N. 4th  $St = 1407$  Fourth Use only the street number and the street name without street direction (N,S,E,W) or suffix (St, Dr, Ave, etc.) and spell out numeric street names (4th)

If taxpayerreceivesmessage"Didnotreceive a responsefromFranklinCounty, please try again later" this means that either the record does not exist or it took too long to search Franklin County's API. Taxpayer should attempt once or twice more before contacting Franklin County for support.

3

# **Franklin County Treasurer**

#### **Contact** 614-525-3438 [Treasurer@franklincountyohio.gov](mailto:agencysupport@pointandpay.com)

#### **Office**

373 S. High St., 17th Fl. Columbus, Ohio 43215

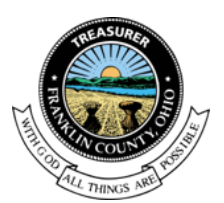

#### <span id="page-4-1"></span><span id="page-4-0"></span>**1.2 View Tax Statements**

#### **1.2.1 View & Download CurrentTaxStatement**

After locating their parcels(s), taxpayers can click the drop down arrow to the left the parcel row to show payment options as well as any current tax statements available to viewordownload.Toview/download the statement, simply click on the PDF icon. For previous years tax statements please refer taxpayers to Franklin County Treasurer's website.

Taxpayers can followthe steps inSection 2 (below)to add parcels to their cart and checkout without logging in.

### <span id="page-4-2"></span>**Section 2: Quickpay Cart Checkout (one-time payment)**

Taxpayers may access Point and Pay's Quickpay (non-logged in, one-time payments) at [www.paydici.com/franklin-county-oh.](http://www.paydici.com/franklin-county-oh)

#### <span id="page-4-4"></span><span id="page-4-3"></span>**2.1 Add to Parcel to Cart - Review - Checkout**

#### **2.1.1 Add tocart**

After following the steps in Section 1 to search and display parcels, taxpayers can add items to their cart by clicking on the radio button next to the payment option and clicking "Add to cart". Note that some payment option amounts may be editable. To remove the item from the cart, the taxpayer can click "Remove from Cart"just below the "Added to Cart" button.

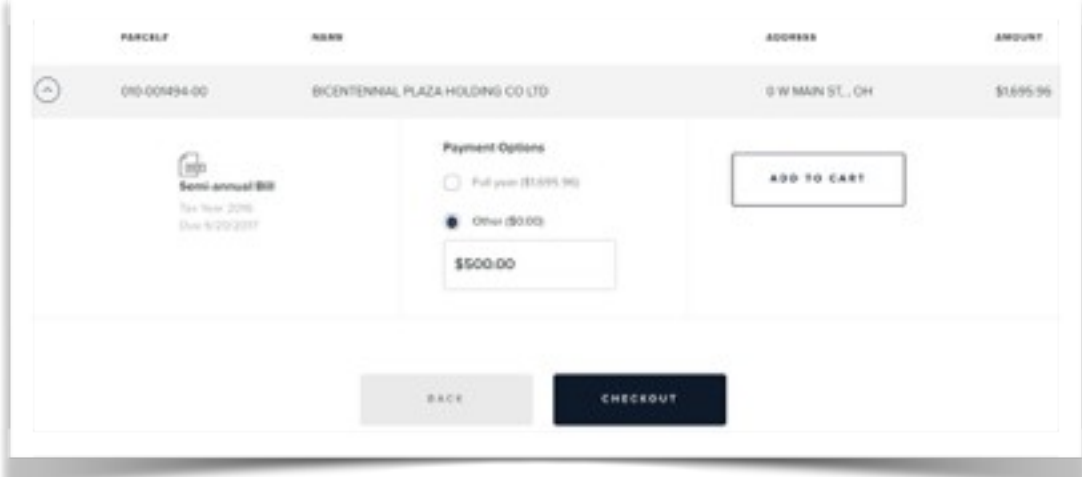

#### <span id="page-4-5"></span>**2.1.2 Adding multiple parcels**

To locate and add additional parcels to their cart, taxpayers can click the "Back" to be taken to the previous page where they can complete a new search.

# **Franklin County Treasurer**

#### **Contact**

#### 614-525-3438 [Treasurer@franklincountyohio.gov](mailto:agencysupport@pointandpay.com)

#### **Office**

373 S. High St., 17th Fl. Columbus, Ohio 43215

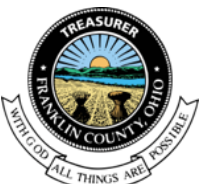

#### <span id="page-5-0"></span>**2.1.3 Cart checkout**

At any point after adding a payment option to their cart, taxpayers can click the Cart Icon (which shows the total dollar amount in their cart) in the upper right hand corner of the page to complete checking out. They can also click the "Checkout" button after their last parcel selection. This takes them to the Cart Review page.

#### <span id="page-5-1"></span>**2.1.4 Cartreview**

Taxpayers can edit payment options and/or amounts by clicking the drop down arrow to the left of the parcel row. Once changes have been made, they must click "Update Cart". Tocontinue to checkout, taxpayers must click the "Next" button at the bottom of the page.

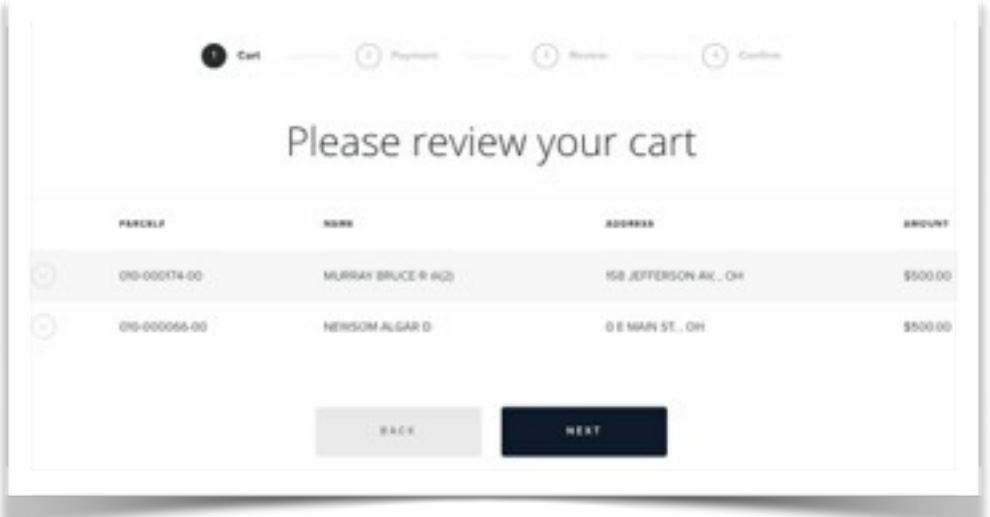

#### <span id="page-5-2"></span>**2.1.5 Selecting/adding payment method**

Taxpayers are prompted to select and enter their preferred payment device (fees are calculated for each payment type and are displayed at the top of the page). For eCheck payments, routing numbers are validated in real time and taxpayers are required to enter the bank account number twice to help prevent errors. Credit and debit card numbers are verified immediately. Invalid card numbers will not be permitted to checkout.

Taxpayerscanselecttosavetheirpaymentdevicebyselectingthecheckboxat the bottom of the page before clicking "Next". This will prompt taxpayers to register an account after payment submission which allows them to access stored payment devices and the TaxpayerDashboard containing all parcels they paid in the order.

# **Franklin County Treasurer**

#### **Contact**

614-525-3438 [Treasurer@franklincountyohio.gov](mailto:agencysupport@pointandpay.com)

5

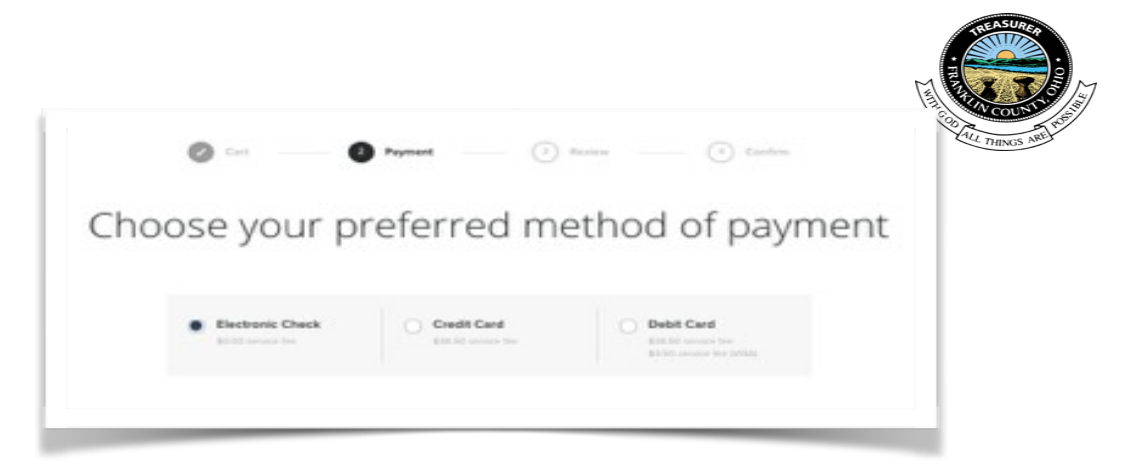

#### <span id="page-6-0"></span>**2.1.6 Orderreview**

Taxpayers can reviewtheir complete order and select a date fortheir payment on the Order Review page. If any parcels in the cart have a due date prior to the payment date, a notification should appear on screen to remind them. Taxpayers must agree to the Terms and Conditions by checking the box at the bottom and then click "Submit" to complete the payment.

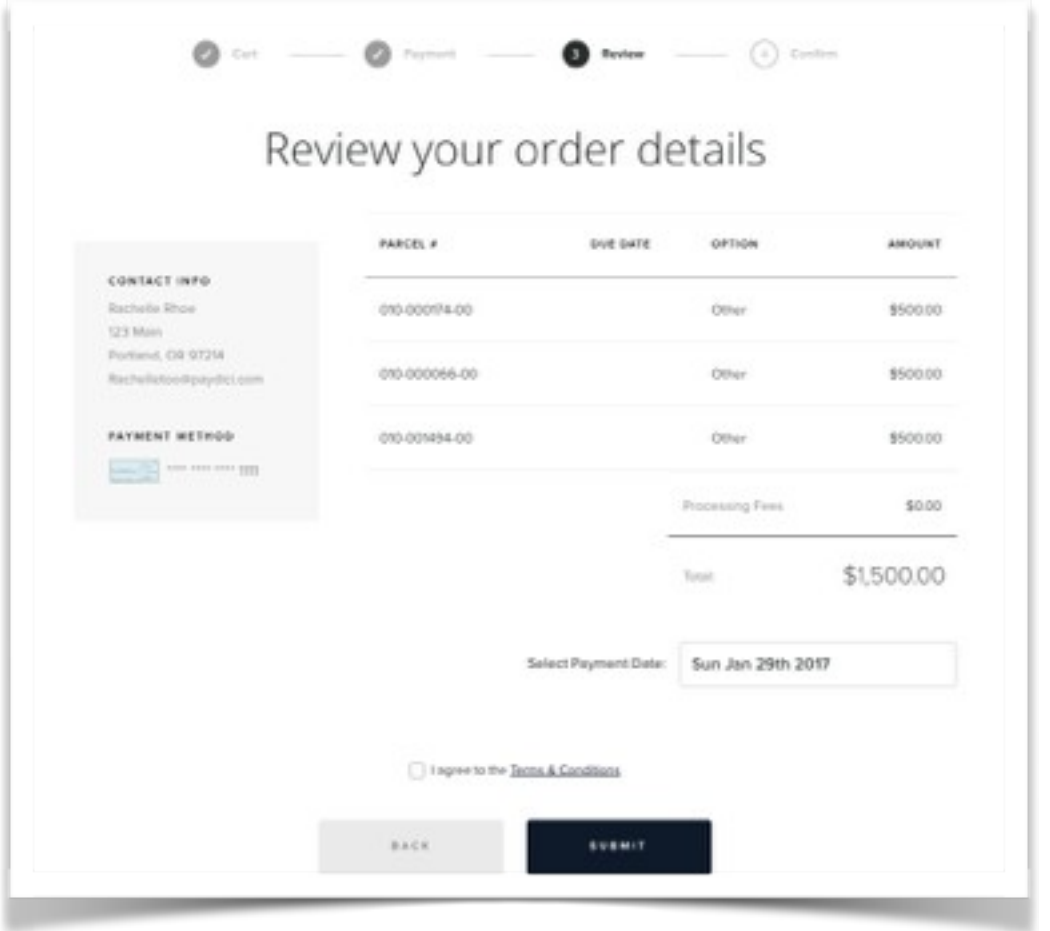

# **Franklin County Treasurer**

#### **Contact**

614-525-3438 [Treasurer@franklincountyohio.gov](mailto:agencysupport@pointandpay.com)

#### **Office**

373 S. High St., 17th Fl. Columbus, Ohio 43215

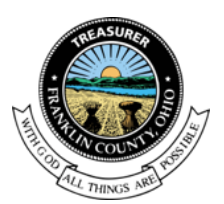

#### <span id="page-7-1"></span><span id="page-7-0"></span>**2.2 Payment Confirmation**

#### **2.2.1 Payment confirmation & receipt**

Once the payment has been completed, a confirmation page will appear with payment and order details. Taxpayers can print the payment receipt by clicking "Print Your Confirmation" on this page. Once the taxpayer has left the payment confirmation page they will not be able to go back and printthereceipthowever,theymay viewthePaymentConfirmationEmail(see below).

#### <span id="page-7-2"></span>**2.2.2 Payment confirmationemail**

Taxpayers will receive an email notification with payment and order details as well as a link to register for an account or login if they have already done so.

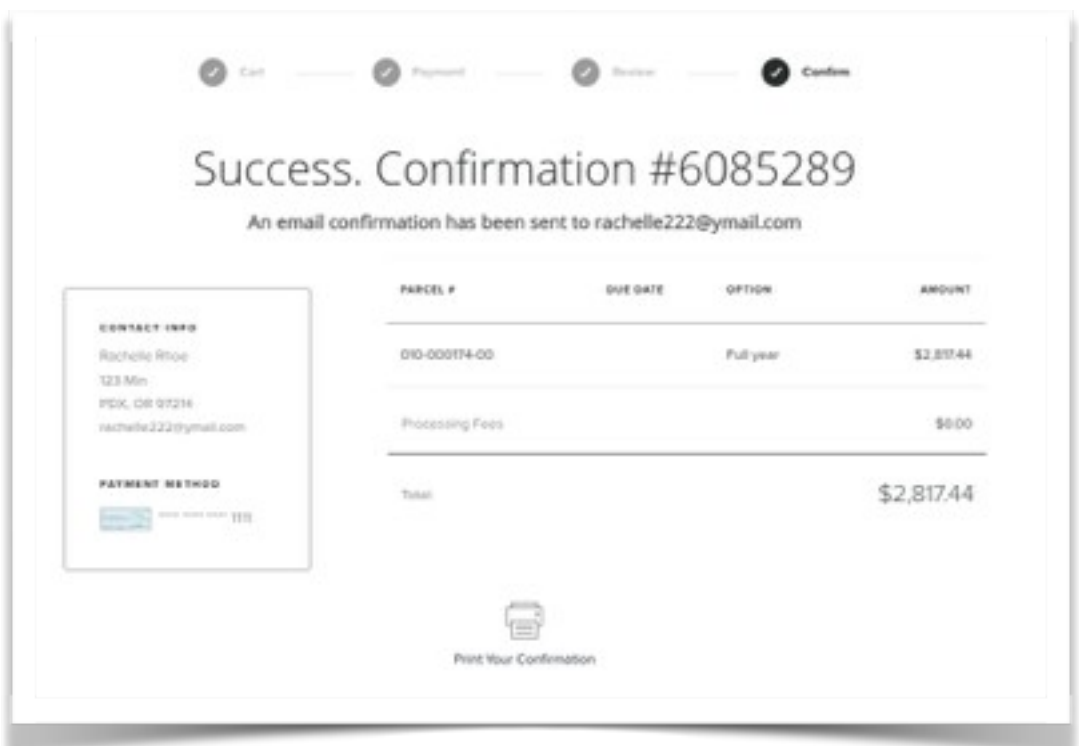

Follow steps in Section 3 (below) to register an account.

### <span id="page-7-3"></span>**Section 3: Account Registration(Taxpayer Dashboard)**

Taxpayersmay registerforanaccountinordertoviewandpay claimedparcels, viewtax statements, store payment devices and manager their communication preferences including paperless and SMS (both coming soon). Taxpayers can register for an account three ways:

# **Franklin County Treasurer**

#### **Contact**

#### 614-525-3438 [Treasurer@franklincountyohio.gov](mailto:agencysupport@pointandpay.com)

7

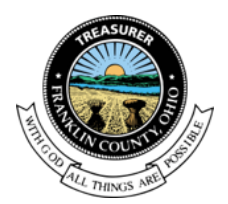

From payment confirmation page From payment confirmation email From search and display (coming soon)

### <span id="page-8-1"></span><span id="page-8-0"></span>**3.1. Registration from Payment Confirmation Page**

#### **3.1.1 Register**

After submitting a payment, taxpayers simply click the "Register Now" button at the bottom of the payment confirmation page.

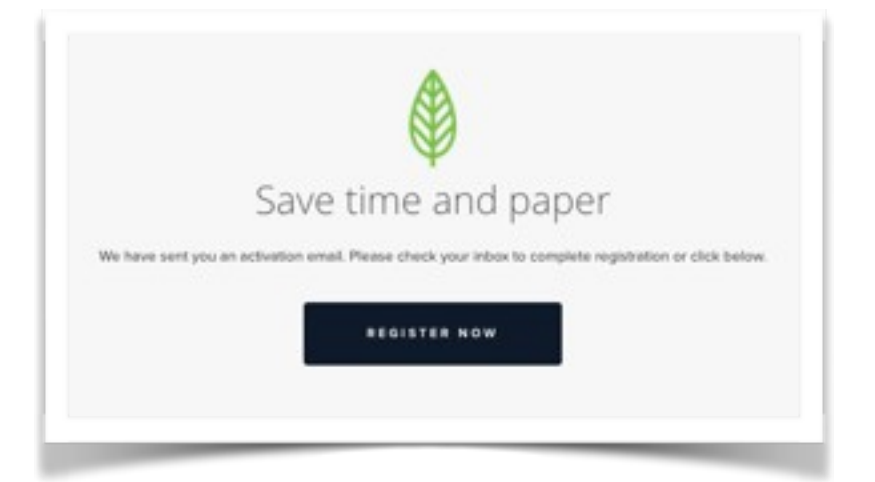

#### <span id="page-8-2"></span>**3.1.2 Confirm email**

Taxpayers are then prompted to confirm their email address by logging into their email account and clicking "Confirm My Email".

#### <span id="page-8-3"></span>**3.1.3 Create password**

After confirming email, taxpayers are taken to registration page where they are prompted to create a password and accept the Terms and Conditions. Passwords must be at least 6 characters and contain at least one uppercase letter, one lowercase letter and one number to meet Point and Pay standards.

#### <span id="page-8-5"></span><span id="page-8-4"></span>**3.2. Registration from payment confirmation email**

#### **3.2.1 Register**

After submitting a payment, taxpayers must login their email and click the "Register" button in the body of the payment confirmation email.

#### <span id="page-8-6"></span>**3.2.2 Create password**

After confirming email, taxpayers are directed to the Point and Pay registration page where they are then be prompted to create a password and accept the Terms and Conditions. Passwords must be at least 6 characters and

# **Franklin County Treasurer**

#### **Contact**

#### **Office**

614-525-3438 [Treasurer@franklincountyohio.gov](mailto:agencysupport@pointandpay.com) 373 S. High St., 17th Fl. Columbus, Ohio 43215

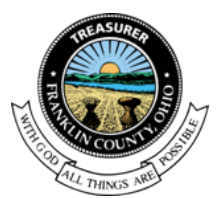

contain at least one uppercase letter, one lowercase letter and one number to meet Point and Pay standards.

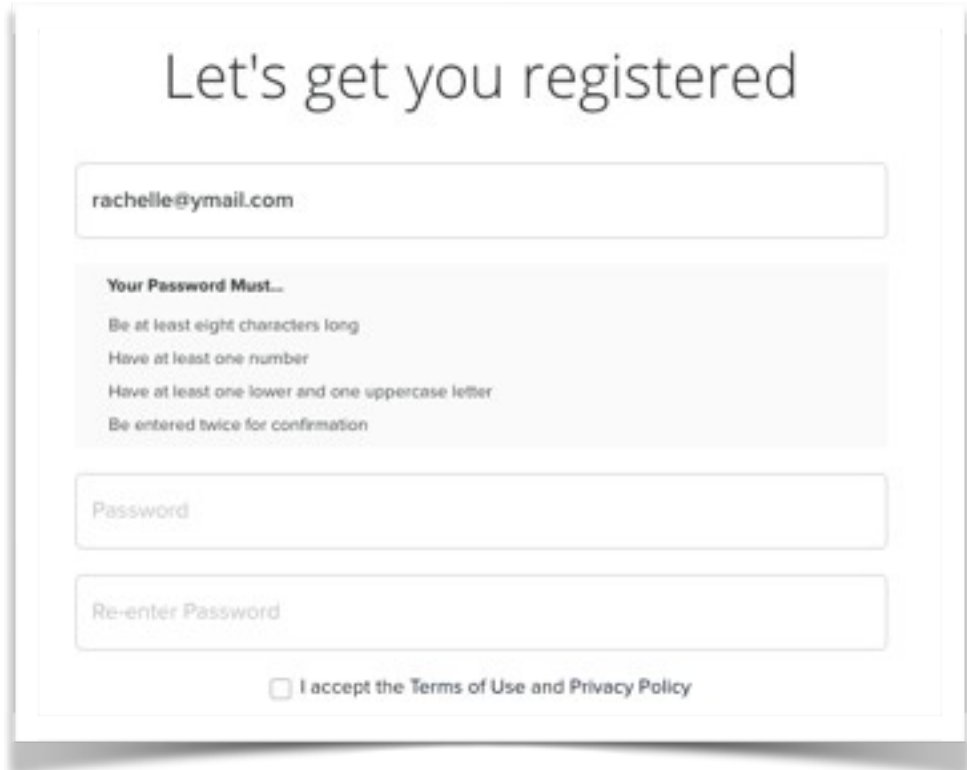

#### <span id="page-9-1"></span><span id="page-9-0"></span>**3.3 Registration from Search and Display (comingsoon)**

#### **3.3.1 Locate parcel**

From the search page: https://tax.paydici.com/franklin-county-oh/search/new, taxpayers can locate their parcel(s) by entering either Parcel ID, Address or Name.

#### <span id="page-9-2"></span>**3.3.2 Claim parcel**

Once the parcel is located, taxpayers must click the drop down arrow to the left of the parcel row and then select "Claim Parcel".

#### <span id="page-9-3"></span>**3.3.3 Confirm email**

Taxpayers are prompted to entertheir email address and confirm ownership by logging into their email account and clicking "Confirm My Email" button located in the body of the email.

# **Franklin County Treasurer**

#### **Contact**

614-525-3438 [Treasurer@franklincountyohio.gov](mailto:agencysupport@pointandpay.com)

#### 9

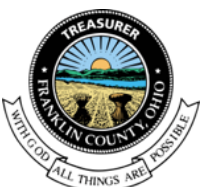

#### <span id="page-10-0"></span>**3.3.4 Create password**

After confirming email, taxpayers are directed to the Point and Pay registration page where they will then be prompted to create a password and accept the Terms and Conditions. Passwords must be at least 6 characters and contain at least one uppercase letter, one lowercase letter and one number to meet Point and Pay standards.

### <span id="page-10-1"></span>**Section 4: Dashboard & Card Actions**

Taxpayers can make payments, view current tax statements and add parcels from their dashboard. Each parcel contains a card which can be revealed by clicking the drop down button on the left of the parcel. Each card presents bills and payment options.

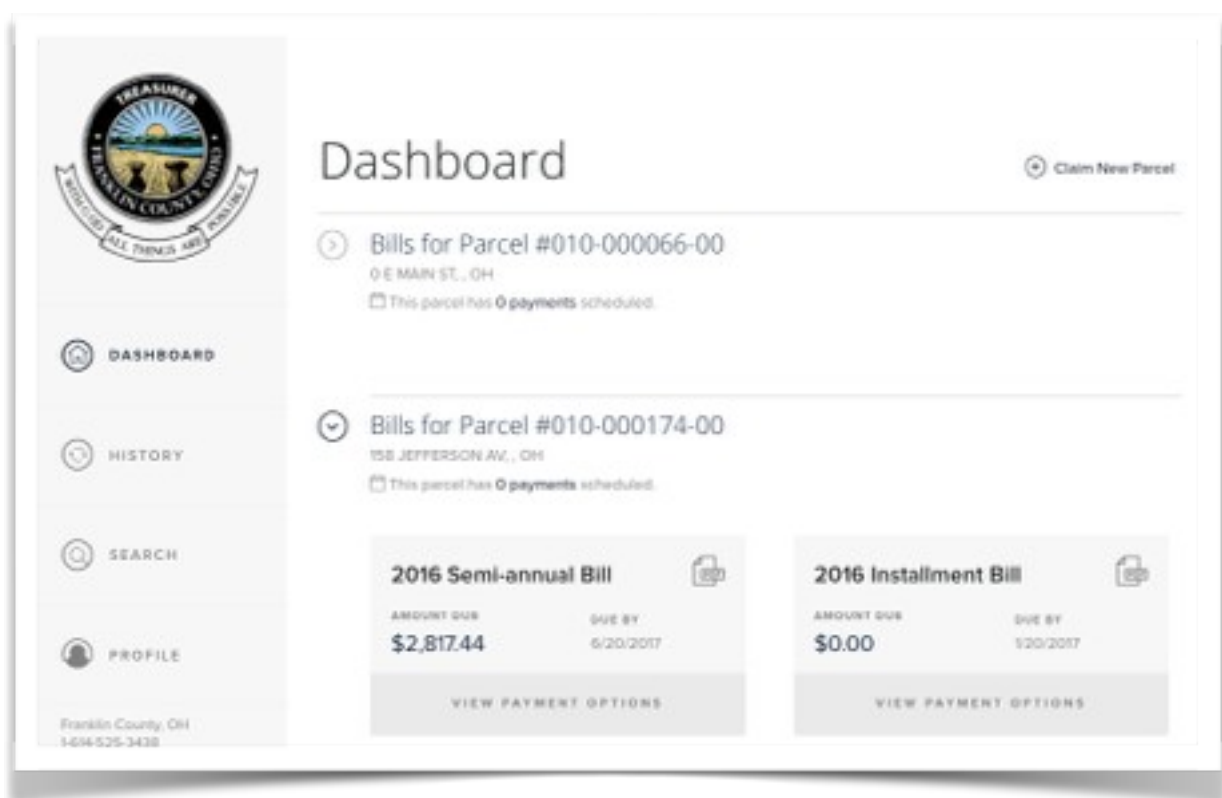

#### <span id="page-10-2"></span>**4.1 Making Payments from Dashboard Cards**

# **Franklin County Treasurer**

#### **Contact**

614-525-3438 [Treasurer@franklincountyohio.gov](mailto:agencysupport@pointandpay.com)

#### **Office**

373 S. High St., 17th Fl. Columbus, Ohio 43215

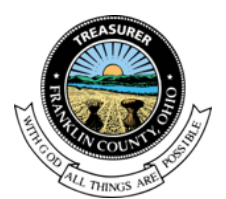

#### <span id="page-11-0"></span>**4.1.1 Select payment options**

From the dashboard, the taxpayer must select a payment option and click "Add to Cart" for each parcel they want to pay.

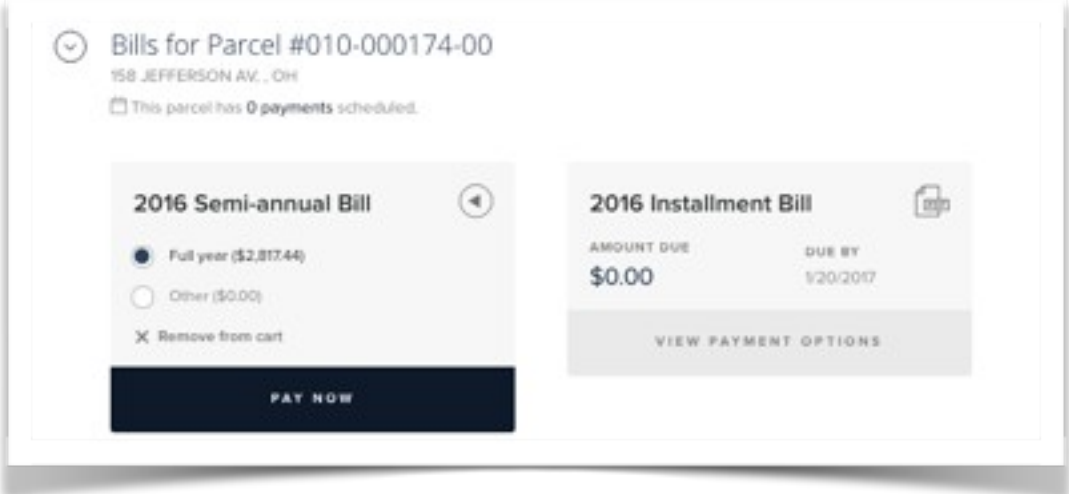

#### <span id="page-11-1"></span>**4.1.2 Cart checkout**

Follow steps 3-6 in Section 2. In step 5, taxpayers have the option to select from stored payment devices.

#### <span id="page-11-3"></span><span id="page-11-2"></span>**4.2 View/Download Tax Statements**

#### **4.2.1 View/Download statements**

Taxpayers can view and download current tax statements which can be done by clicking the PDF icon. PDF's are only available for current bills. To view past bills or bills without PDF icon, refer taxpayer to Franklin County Treasurer's website.

#### <span id="page-11-5"></span><span id="page-11-4"></span>**4.3 Adding Parcels to Dashboard**

#### **4.3.1 Login**

Taxpayers must first login to their account at https://tax.paydici.com/franklincounty-oh/search/new#login, then click "Claim New Parcel" from the upper right hand corner of the page.

#### <span id="page-11-6"></span>**4.3.2 Search**

Follow steps from Section 1 to search and display parcels.

**4.3.3 Claim parcel**

# <span id="page-11-7"></span>**Franklin County Treasurer**

#### **Contact**

614-525-3438 [Treasurer@franklincountyohio.gov](mailto:agencysupport@pointandpay.com) 11

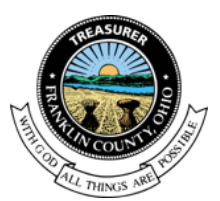

Once the parcel is located, taxpayers must click the drop down arrow to the left of the parcel row and then select "Claim Parcel". Repeatstepstoabovetoclaimadditionalparcels.

#### <span id="page-12-1"></span><span id="page-12-0"></span>**4.4 Turn On/Off Paperless Billing (coming soon)**

#### **4.4.1 SelectON/ OFF**

Taxpayers can turn paperless billing on or off by selecting the ON / OFF side of the Paperless Toggle Switch. This switch is located at the parcel level so they mustupdate communication preferences for each parcel they have claimed to their Dashboard. Taxpayers will receive an email confirmation each time their preferences are updated.

### <span id="page-12-2"></span>**Section 5: Dashboard Profile**

Taxpayers can update personal information including name, phone number, email address, communication preferences (SMS), passwords as well as manage payment devices. Personal information and Saved Payment Devices can be accessed from the Dashboard by clicking "My Profile" in the left hand navigation bar.

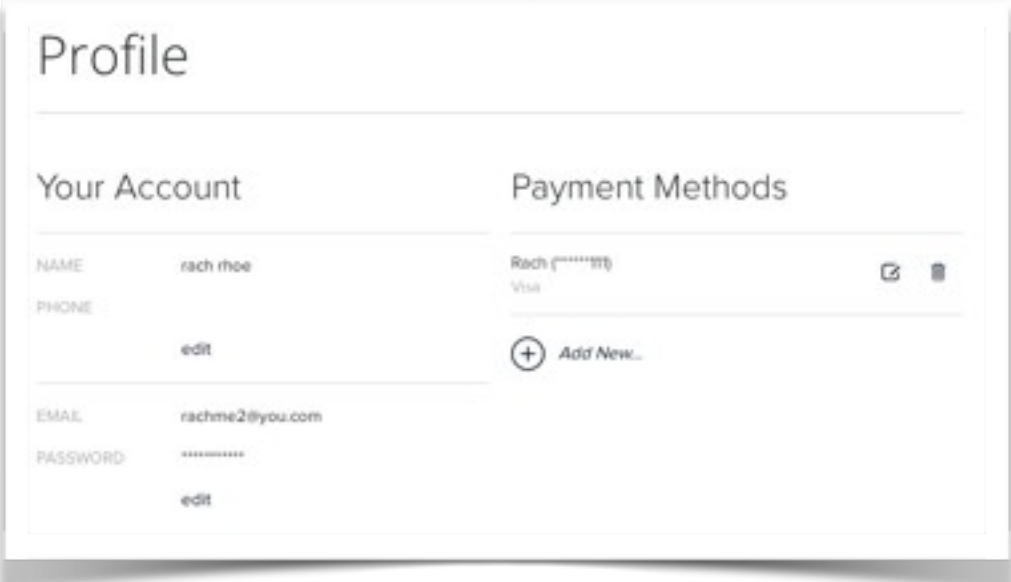

### <span id="page-12-4"></span><span id="page-12-3"></span>**5.1 UpdatingPersonalInformation**

#### **5.1.1 Name and Phone Number**

Taxpayers can update their name by clicking the "edit" button just below the first "Your Account" Section, editing the desired fields and clicking "Save".

# **Franklin County Treasurer**

#### **Contact**

#### 614-525-3438 [Treasurer@franklincountyohio.gov](mailto:agencysupport@pointandpay.com)

### 12

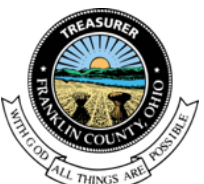

#### <span id="page-13-0"></span>**5.1.2 Updating Email Address andPassword**

Taxpayers can update their email address or password by clicking the "edit" button just below the second "Your Account" Section and editing the desired fields. After updating account information, Taxpayers must entertheirpasswordthenclick"Save"tosavethechanges.

#### <span id="page-13-1"></span>**5.1.3 Manage SMS communications (comingsoon)**

Taxpayers can select to receive certain notifications via text message (SMS). To enable SMS messaging, taxpayers must click the ON side of the SMS toggle switch and enter a valid (US) 10 digit phone number. Taxpayer will receive a text and must text back to confirm phone number verification.

#### <span id="page-13-3"></span><span id="page-13-2"></span>**5.2 Manage Payment Devices**

#### **5.2.1 Add New Payment Device**

From the Profile page, taxpayers click the "Add New" Button from the right hand side of the page. They must select payment type and add payment informationthenclick"Save".

#### <span id="page-13-4"></span>**5.2.2 Edit Payment Device**

From the Profile page, taxpayers click the "Edit" Icon to the right of the payment device. They must select payment type and edit payment informationthenclick "Save".

#### <span id="page-13-5"></span>**5.2.3 Delete Payment Device**

From the Profile page, taxpayers must click the "Trash"Icon to the right of the payment device then click "Confirm" to delete the stored payment device.

Point and Pay will send an email when a saved payment device is about to expire and/or if a payment attempt is unsuccessful due to an expired or invalid payment device.

### <span id="page-13-6"></span>**Section 6: Dashboard History**

Taxpayers can access statements and payment history by clicking on the "History" tab from the left hand navigation bar.

#### <span id="page-13-8"></span><span id="page-13-7"></span>**6.1 My Bills and My Payments History**

#### **6.1.1 My Bills History**

The My Bills tab contains a list of all current tax statements for ease of viewing and downloading. To view or download the actual statement, taxpayers simply click on the PDF icon in the list.

# **Franklin County Treasurer**

#### **Contact**

#### 614-525-3438 [Treasurer@franklincountyohio.gov](mailto:agencysupport@pointandpay.com)

13

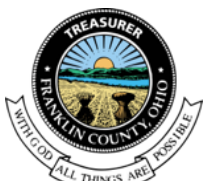

#### <span id="page-14-0"></span>**6.1.2 MyPaymentsHistory**

The My Payments tab contains a list of all web payments made using the Point and Pay payment portal. In the very near future, taxpayers will able to view ALL payments processed via Point and Pay including counter, web and IVR payments. Currently they will not be able to view voids or refunded payments on this tab. To view complete order details, taxpayers simply click the drop down arrow on the left of the order summary.

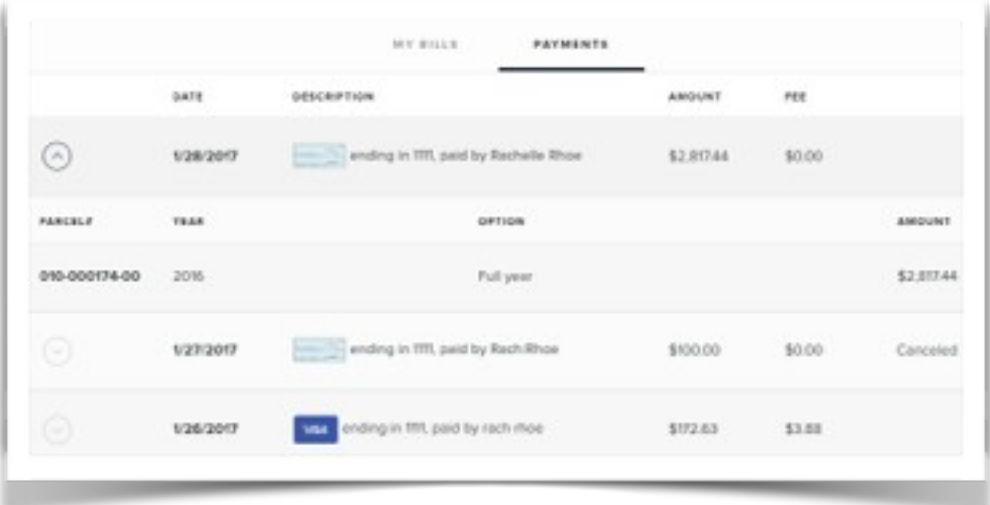

### <span id="page-14-1"></span>**Section 7: Taxpayers login support**

Point and Pay support forms for forgotten credentials can be found at https://www.Point and Pay.com/support#login-help

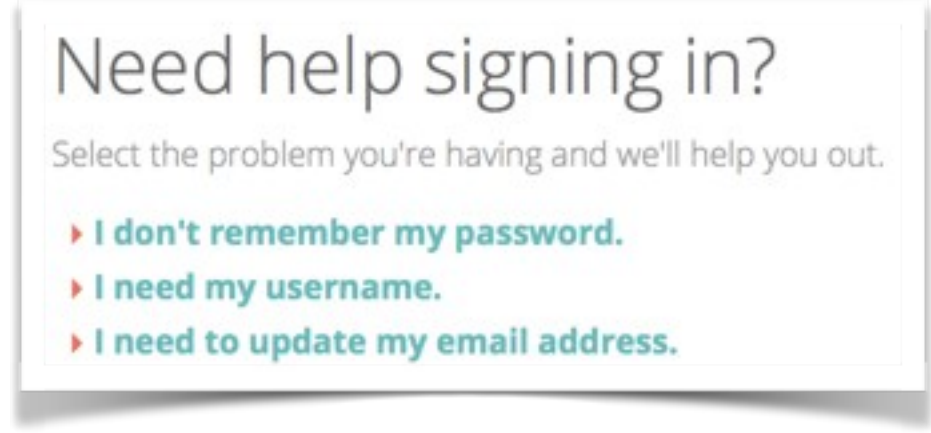

#### <span id="page-14-2"></span>**7.1 Forgotten email addresses**

Please direct all taxpayers to the Sign-in support forms for forgotten email addresses at https:/[/www.paydici.com/support#login-help.P](http://www.paydici.com/support#login-help)ointandPaystaffwillrespondtotaxpayers' support requests by phone or email within 1 business day.

# **Franklin County Treasurer**

#### **Contact** 614-525-3438 [Treasurer@franklincountyohio.gov](mailto:agencysupport@pointandpay.com)

14

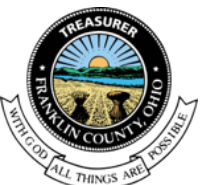

### <span id="page-15-0"></span>**7.2 Updating email addresses**

If taxpayers need to update their email addresses and cannot login first, please direct them to the Point and Pay support page: https:/[/www.paydici.com/](http://www.paydici.com/) support#login-help (or fill out the request on their behalf). A Point and Pay staff will update the email address within 1 business day and email the Taxpayers to confirm the change.

#### <span id="page-15-1"></span>**7.3 Forgotten passwords**

If the Taxpayers needs to update their password and cannot login first, please direct them to the Point and Pay support page: https:/[/www.paydici.com/support#login-help](http://www.paydici.com/support#login-help) (or fill out the request on their behalf). Point and Pay will automatically generate an email response to theTaxpayerswith a link to reset the password.

**Franklin County Treasurer**

**Contact** 614-525-3438 [Treasurer@franklincountyohio.gov](mailto:agencysupport@pointandpay.com) **Office** 

373 S. High St., 17th Fl. Columbus, Ohio 43215